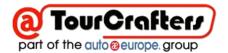

# User Guide for Travel Agents (B2B) Booking with TourCrafters

This document describes the main functions of the TourCrafters Online Booking System.

## To Register:

New Users must register for access at <a href="https://tourcrafters.com/index.cfm?target=reg">https://tourcrafters.com/index.cfm?target=reg</a>

Registration can also be accessed at <a href="https://tourcrafters.com">https://tourcrafters.com</a> by clicking on REGISTER

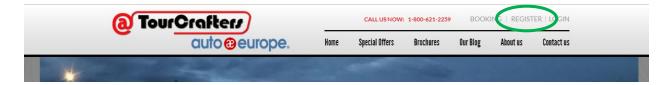

New Users must complete and submit this form, and an email will be sent to verify the email address. Once the email address has been verified the account will be activated within 12 hrs.

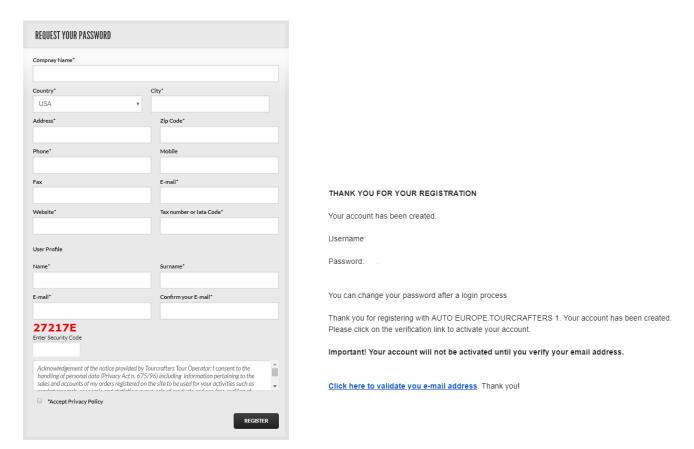

# **Registered Users:**

Registered Users can Login at https://tourcrafters.com by clicking on LOGIN

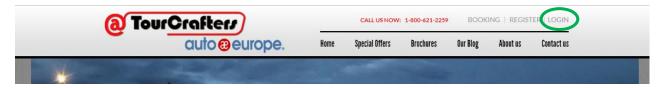

Enter User name and Password and Click submit:

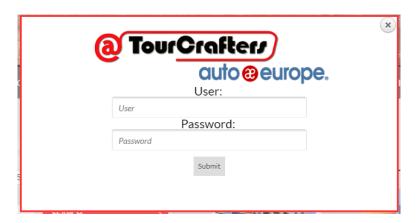

Once logged in, your custom page will be shown with all features enabled. Note: the system will automatically logout after an idle time of 1 hour.

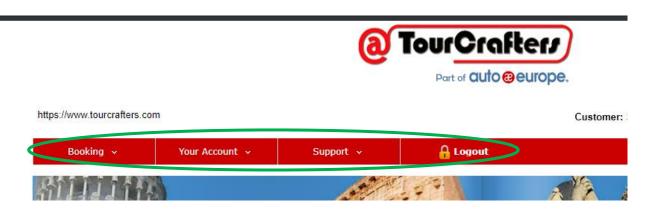

**Booking**: New Booking (to open a new order)

New Quotation (to open a file just for a simple quotation)

View Booking ( to search a file already made )

Vocuher Download

Your Account: to change your password

Support: to contact us

Logout

# **Creating a New Order**

To Open a New Order select **Booking > New Booking** 

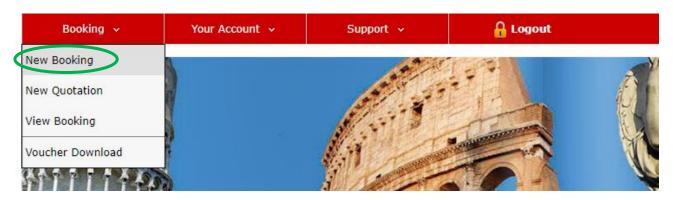

The site will default to finding Hotels. Using the selector **Hotels** or **Services** you can change the type of search.

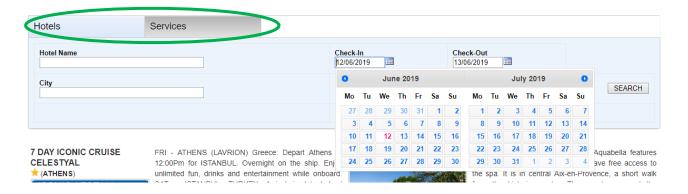

### To Search Hotels:

- 1. Type in the name of the city in the "City" field, the system will suggest cities that match the chanracters you enter once at least 3 characters are entered. Select the city from the drop-down list.
- 2. Click on the date to check-in and select a date, repeat this for the date of check-out.
- 3. Enter the number of rooms to be searched. The system will then show options for number of Adults and Children
- 4. Optional: You can select the class of hotel you would like to search
- 5. Click SEARCH to perform the search and verify availability of the parameters entered.

#### **Hotel Results**

The system will display a list of the hotels which meet your search criteria.

Starting from the left column is shown:

- The name, type, and treatment room
- The presence of availability or not. If the hotel is not available, the system will accept a request that will be evaluated and subsequently confirmed or not
- The type of rates found: "daily rates" which indicates the price per day. In some cases it can be highlighted rates "weekly" (villas or apartment). The price does not include any supplements and/or cost of child.
- The total Gross Rate, Customer Commission and Net Rate
- A selector (green or red) depending on whether there is availability or not

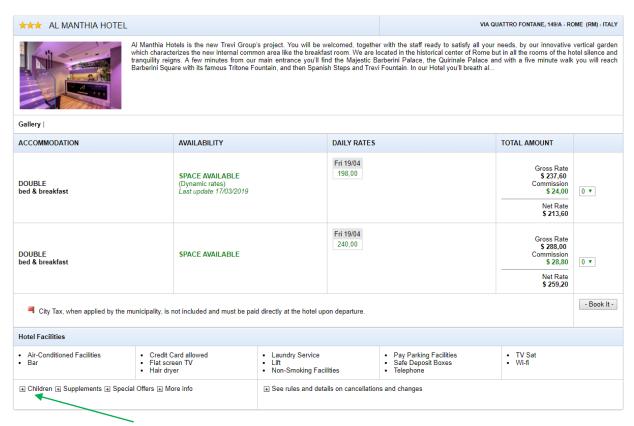

If you open the + you can see all extra information of the hotel (if available)

### To proceed with the purchase:

Use the selector to select the number of each type of room to purchase, it is possible to select up to three different types of rooms for the same hotel in the same search

| ACCOMMODATION             | AVAILABILITY                                                 | DAILY RATES         | TOTAL AMOUNT                                                               |     |
|---------------------------|--------------------------------------------------------------|---------------------|----------------------------------------------------------------------------|-----|
| DOUBLE<br>bed & breakfast | SPACE AVAILABLE<br>(Dynamic rates)<br>Last update 17/03/2019 | Fri 19/04<br>198,00 | Gross Rate<br>\$ 237,60<br>Commission<br>\$ 24,00<br>                      | 0 • |
| DOUBLE<br>bed & breakfast | SPACE AVAILABLE                                              | Fri 19/04<br>240,00 | Gross Rate<br>\$ 288,00<br>Commission<br>\$ 28,80<br>Net Rate<br>\$ 259,20 | 0 🕶 |

### **Rates Detail**

You will be presented with all the information relating to the chosen room, in the below example the "double bed and breakfast." The possible cost of the children required, if allowed in the room, and any current promotions.

Enter the name and surname of the "leader" and a possible phone number, click "Add to basket".

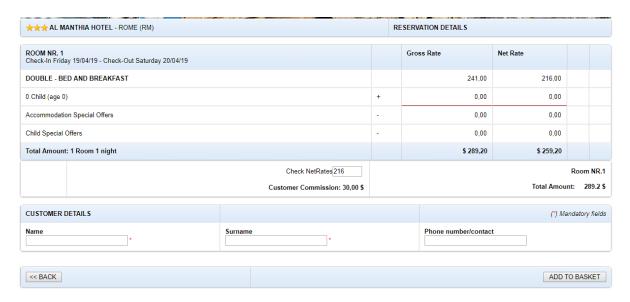

### **Order Basket**

The basket shows a summary of the room inserted: hotel name, passenger name, number of pax, child, Allotment (E means room from extra allotment), check in –check out, type of room selected, cost of the room, gross rate, commission and net rate.

At this point you can choose to close the order BOOK NOW AND CHECK-OUT or ADD ANOTHER SERVICE (hotel or service)

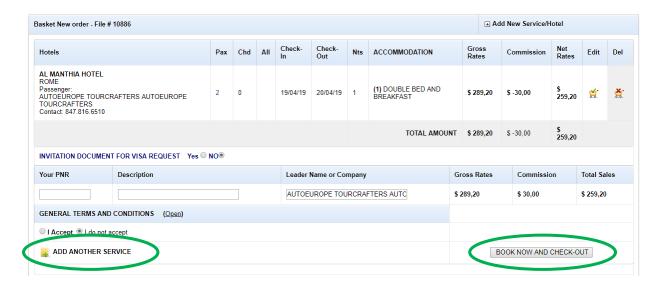

#### To Add a Service:

Click the Services Tab:

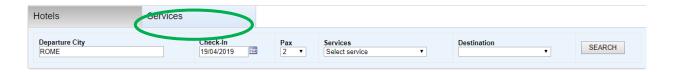

### To Search Services:

- 1. Type in the name of the city in the "Departure City" field, the system will suggest cities that match the chanracters you enter once at least 3 characters are entered. Select the city from the drop-down list.
- 2. Enter Date of Check-in
- 3. Select number of passengers for the service
- 4. Select from the drop-down of Services
- 5. Click SEARCH to perform the search

### **Service Results**

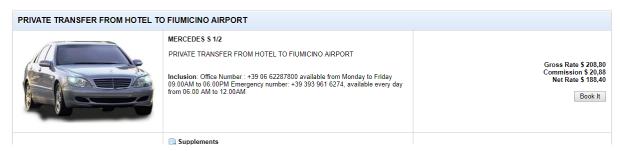

To view services details, click on the image of the service to access the detial page which shows the specifications, terms and conditions. Click Book It to add to your Order.

Complete the Passenger Information and Meeting Section and click Confirm to add to Order Basket.

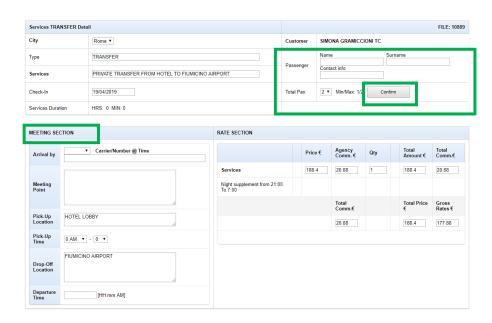

#### **Order Basket**

The basket shows a summary of the service inserted. From here you can add another service or book and check out. NOTE: if you see CHECK SERVICE DETAILS it means there is missing information inside the service and you are not able to check out until that is completed.

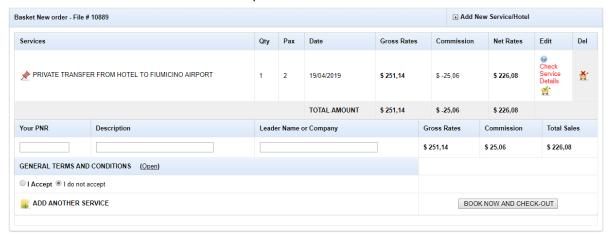

## **To View Existing Booking Details**

From the Menu Bar select Booking > View Booking

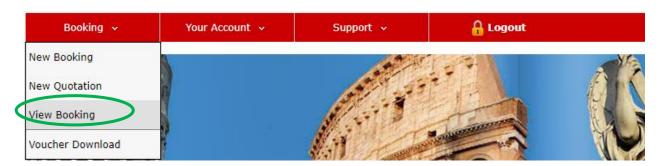

You will see all order placed, canceled or on request. You can set the "From" and "To" dates and select if you want to search based on Check-In Date or by Order Date (date created). You can further filter order based on the name of the leader, the Reservation number or the Client PNR.

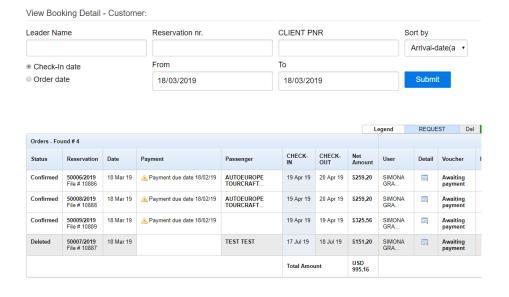